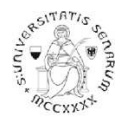

# **PROCEDURA ONLINE DI PRE-ISCRIZIONE AL PERCORSO PF24**Anno accademico 2021-22

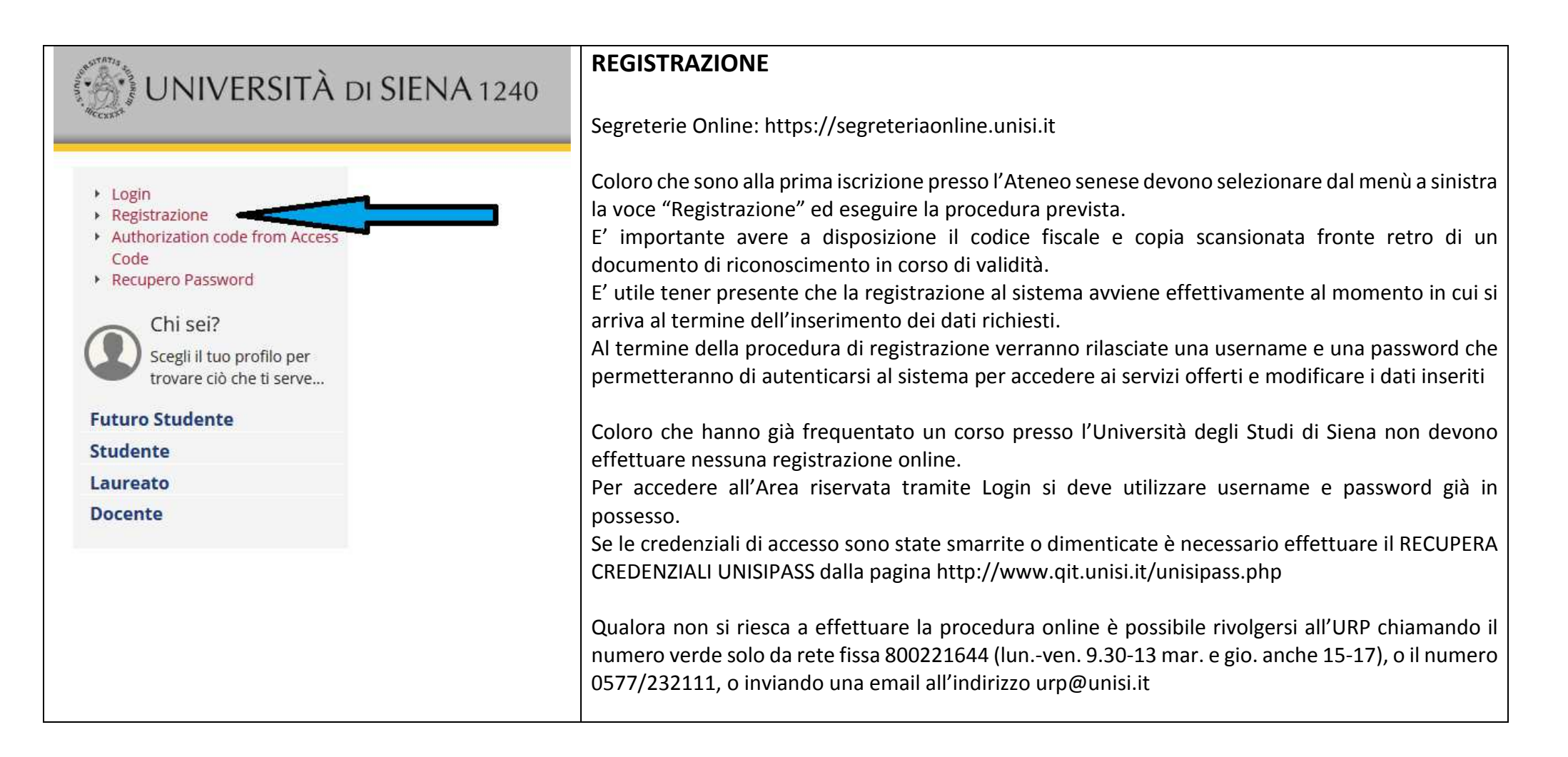

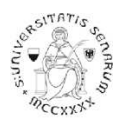

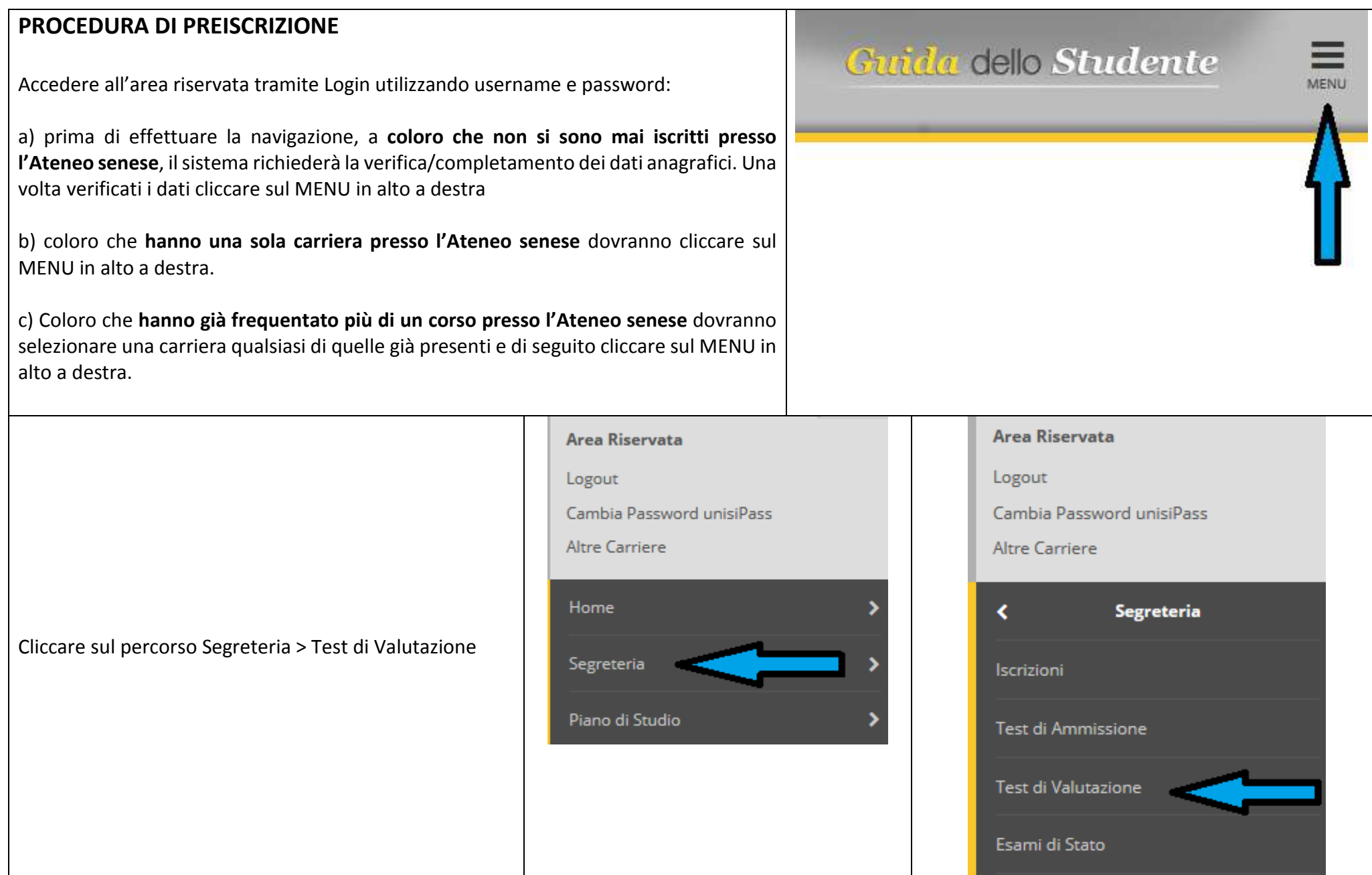

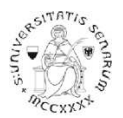

## Cliccare sul pulsante **Iscrizione Test di valutazione**

# $\binom{13}{12}$  UNIVERSITÀ DI SIENA 1240

#### Iscrizione Test di valutazione

Attraverse la pagine seguenti sarà possible effettuare l'asrizione ad un consorso di valutazione.

Per iniziare la procedura closere sul pulsarea blu Decretione Test di Valutazione) alla fine delle check list.

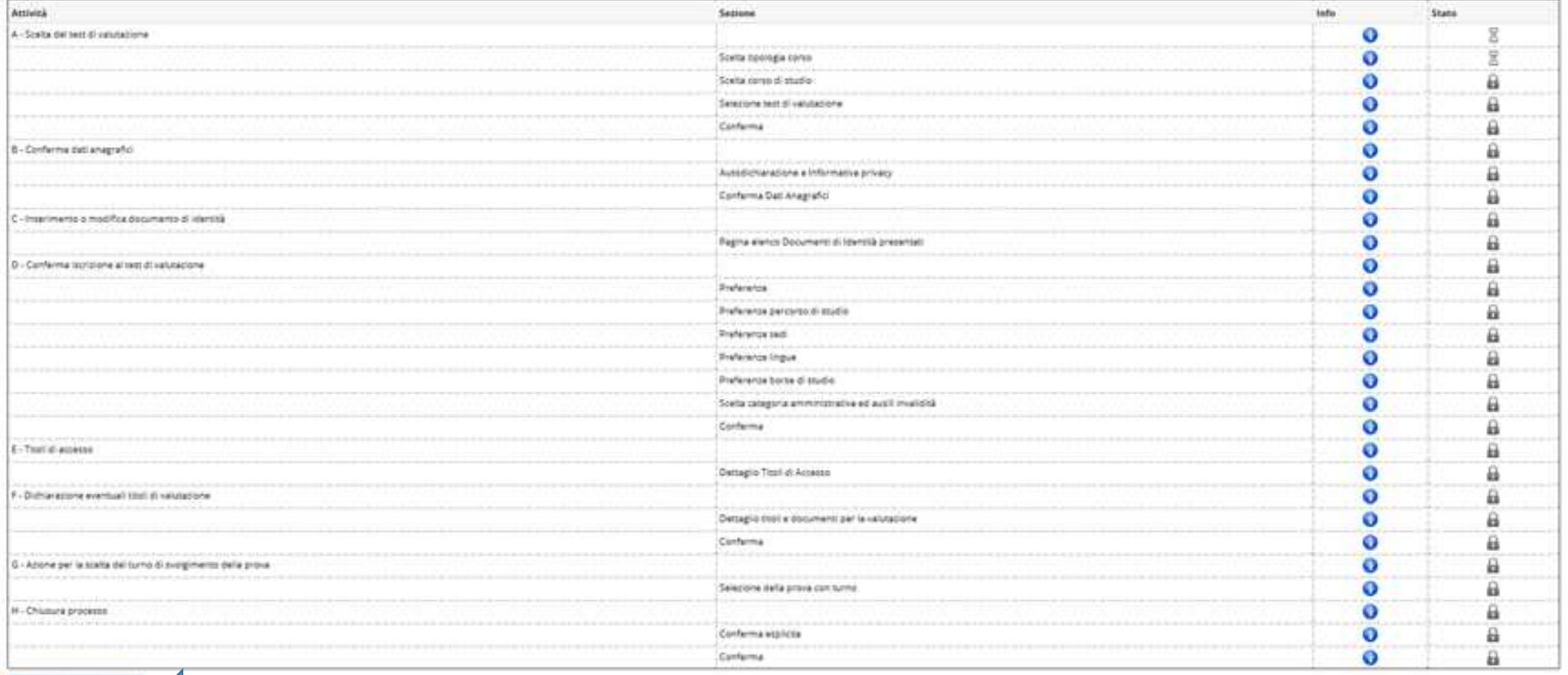

statemen Tweet die waterstation

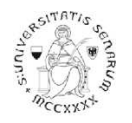

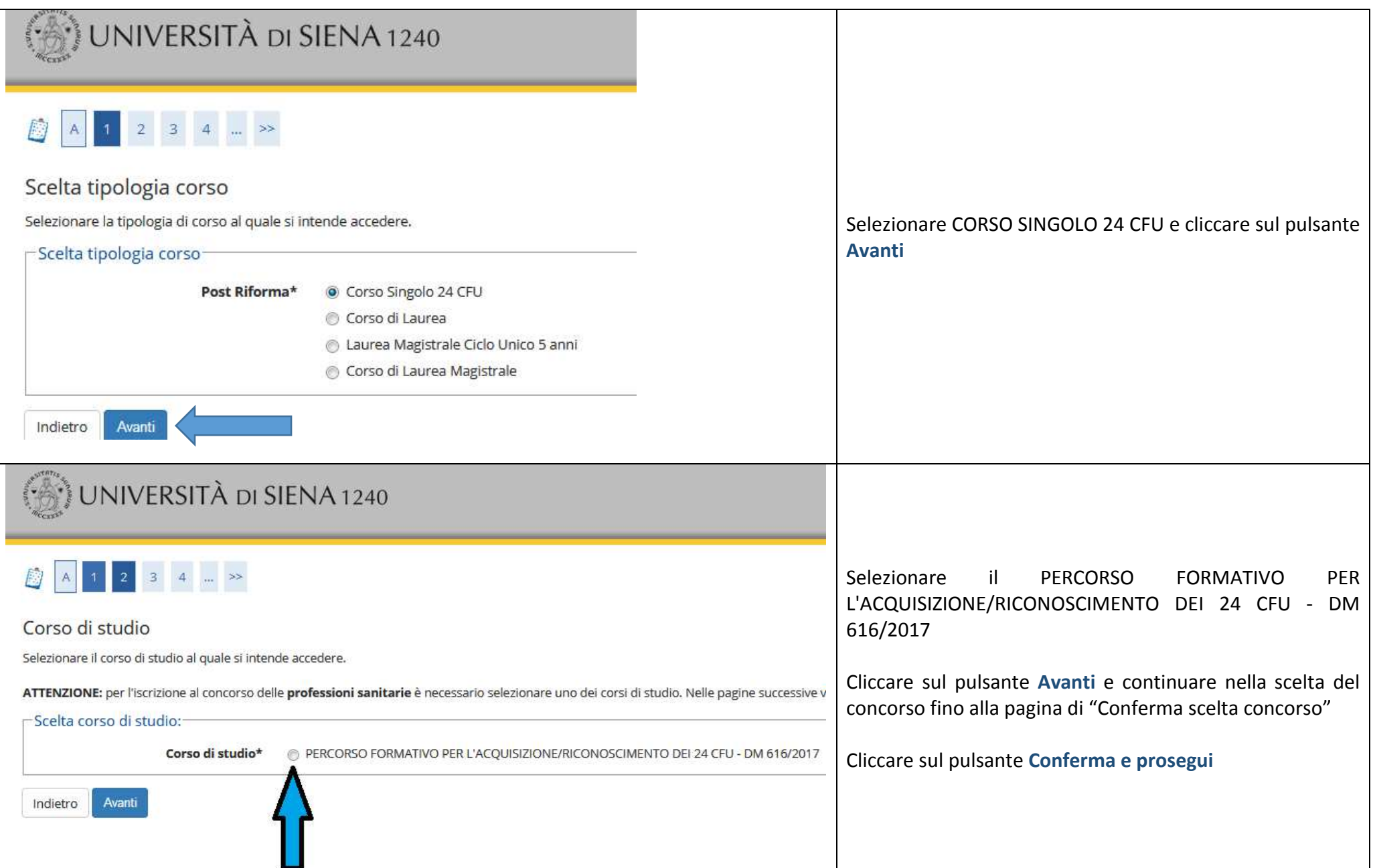

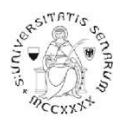

Nella pagina "Autodichiarazione e Informativa privacy" cliccare sul pulsante **Accetta**.

Verranno riproposti i dati anagrafici (cliccare in fondo alla pagina sul pulsante **Conferma**)

Nella pagina "Documenti di identità", se non è presente nessun documento o se il documento presente è scaduto, è necessario inserire gli estremi di un documento d'identità in corso di validità e allegare obbligatoriamente:

- •la copia scansionata (fronte/retro) del documento presentato
- •la copia scansionata del Codice Fiscale o Tessera Sanitaria (non necessaria se il documento di identità presentato è la carta di identità elettronica)

Dopo aver cliccato sul pulsante **Prosegui**, nel caso di necessità di ausilio allo svolgimento delle prove, è possibile farne richiesta dichiarando la tipologia di disabilità.

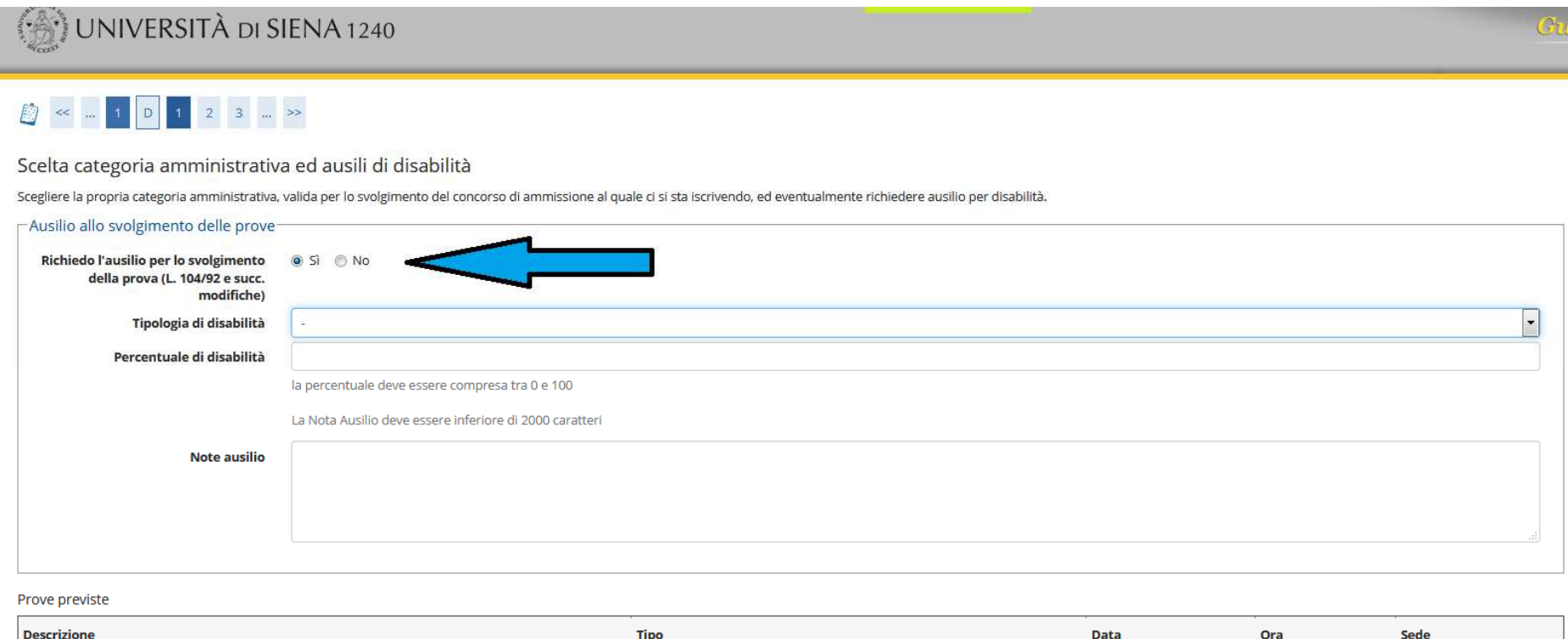

Indietro Avanti

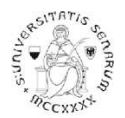

Nella pagina "Conferma iscrizione concorso" verificare le informazioni inserite e cliccare sul pulsante **Conferma e prosegui**

Nella pagina "Dichiarazioni di disabilità" inserire l'eventuale Certificato completo in un unico file.Per proseguire nella pre-iscrizione, senza inserire dichiarazioni di invalidità, cliccare sul pulsante **Avanti**.

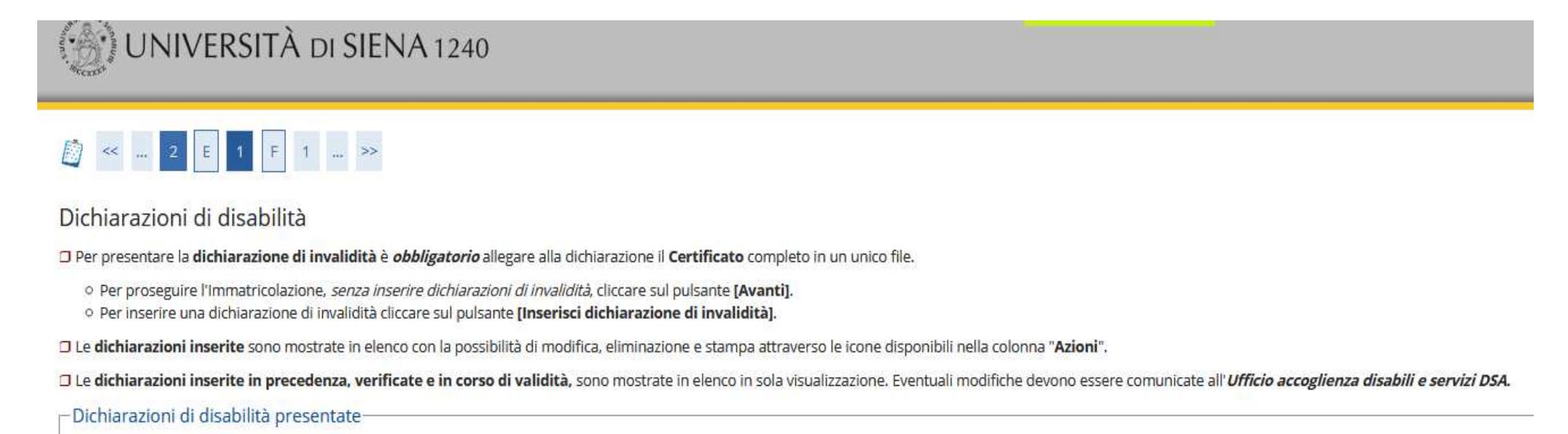

Non sono al momento inserite dichiarazioni di disabilità

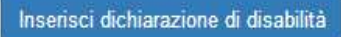

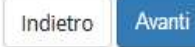

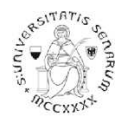

Nella pagina "Gestione titoli e documenti per la valutazione", coloro che chiedono il riconoscimento di crediti pregressi e/o coloro che sono in possesso di un titolo accademico straniero dovranno selezionare Sì e cliccare sul pulsante **Avanti**.

### **UNA VOLTA ULTIMATA L'INTERA PROCEDURA DI PRE-ISCRIZIONE NON SARÀ PIÙ POSSIBILE ALCUNA OPERAZIONE SUGLI ALLEGATI**

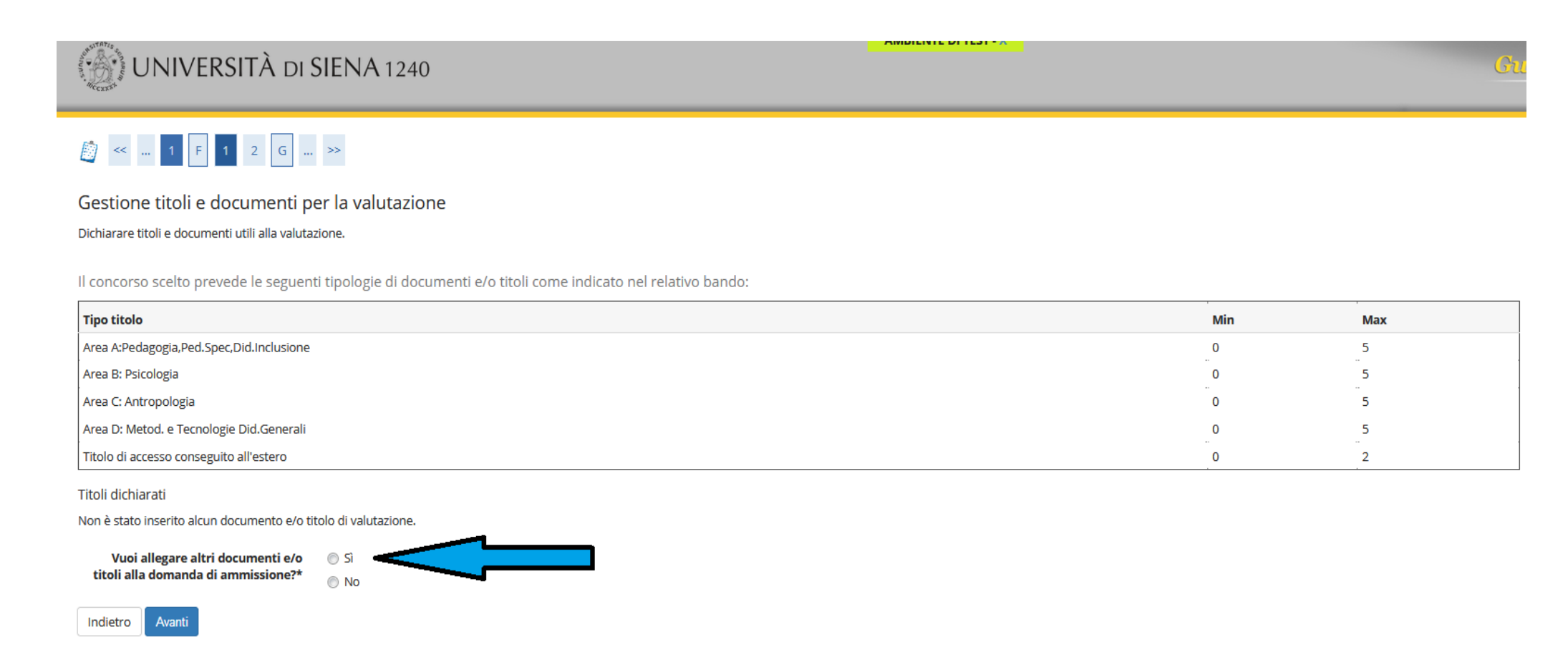

Nella pagina successiva, il menu a tendina propone le 4 aree all'interno delle quali potrete allegare le dichiarazioni sostitutive per il riconoscimento di crediti pregressi da un minimo di 0 ad un massimo di 5 documenti per ambito. Si ricorda che la dichiarazione sostitutiva DEVE ESSERE FIRMATA, SCANSIONATA e inserita nella procedura on-line nell'ambito corrispondente.

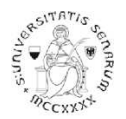

Indietro

Avanti

Sempre in questa fase coloro che sono in possesso di un titolo accademico straniero **dovranno** allegare copia del titolo accademico straniero conseguito e copia del certificato con la lista degli esami sostenuti durante tale corso di studio. Tali documenti devono essere tradotti in lingua italiana qualora non fossero stati predisposti in lingua inglese.

Qualora il candidato con titolo accademico straniero volesse anche fare richiesta di riconoscimento di alcune delle attività formative svolte durante il corso di studio all'estero dovrà allegare anche la copia, in lingua inglese o italiana, dei programmi svolti nell'università straniera per tali materie.

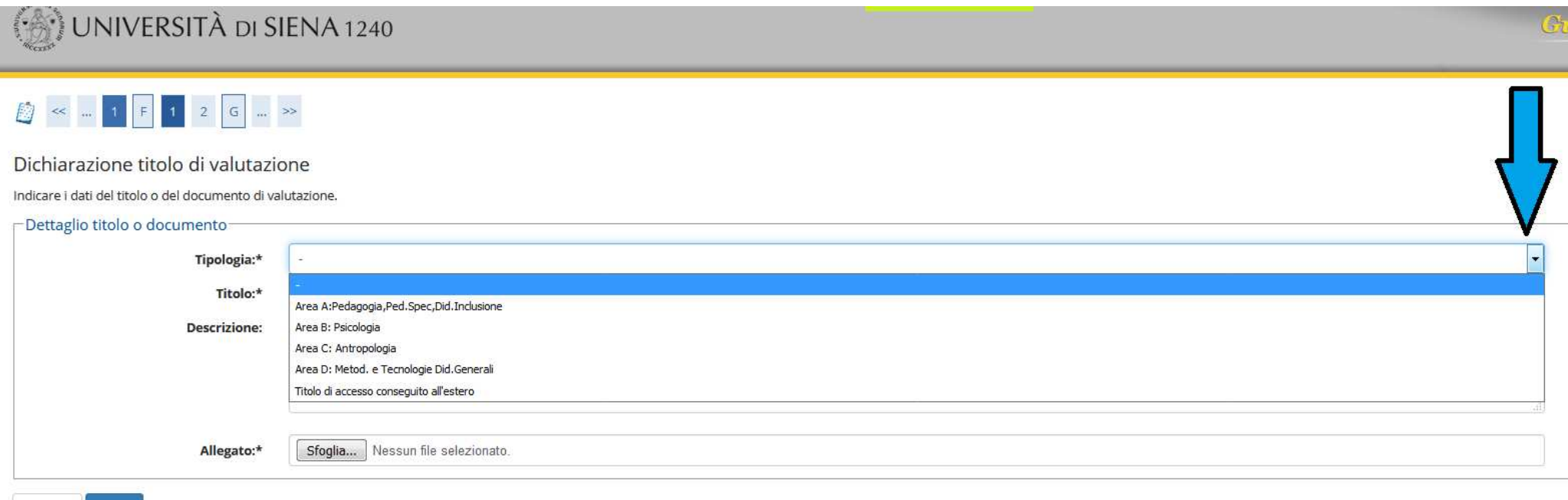

In questa fase è possibile visualizzare, modificare e cancellare gli allegati inseriti. Un'ulteriore conferma di quanto dichiarato viene richiesta nella pagina successiva.

# **UNA VOLTA ULTIMATA L'INTERA PROCEDURA DI PRE-ISCRIZIONE NON SARÀ PIÙ POSSIBILE ALCUNA OPERAZIONE SUGLI ALLEGATI**

Il programma propone un'ulteriore pagina di Conferma della scelta del concorso. È necessario cliccare sul pulsante **Completa ammissione al concorso**. La successiva pagina propone il riepilogo dell'iscrizione al concorso. Cliccando sul pulsante **Home concorsi** vengono riassunte le iscrizioni ai Test di valutazione effettuate fino a questo momento.